# **Cisco AnyConnect VPN Install Guide for Windows**

# **Quick Start**

- Download the Windows VPN installation package from [SJCloud.](https://www.sjhsyr.org/downloads/windowsClient.exe)
- Install the software with administrator privileges.
- VPN server: vpn.sjhsyr.org
- Username: Your Network username (printed on accounts card)
- Password: Your Network password (printed on accounts card)
- Group: Students (NOT 'STUDENT')

Detailed instructions are provided below:

#### **Downloading the VPN software**

- 1. Download the Windows VPN installation package from the [SJCloud.](https://www.sjhsyr.org/downloads/windowsClient.exe)
- 2. Save the file at an easily findable location, such as your desktop.

## **Installing the VPN software**

- 1. Go to the location where you saved the VPN installation package.
- 2. Double-click on the .msi file to open the installer.

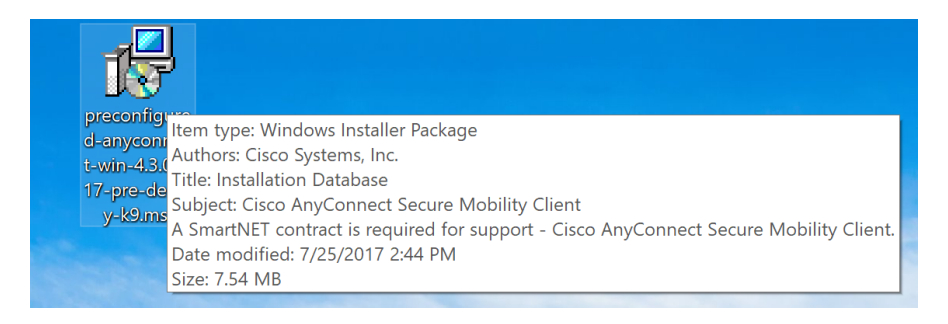

3. You may receive the User Account Control prompt asking if you want to allow the following program to make changes to this computer. If so, click Yes.

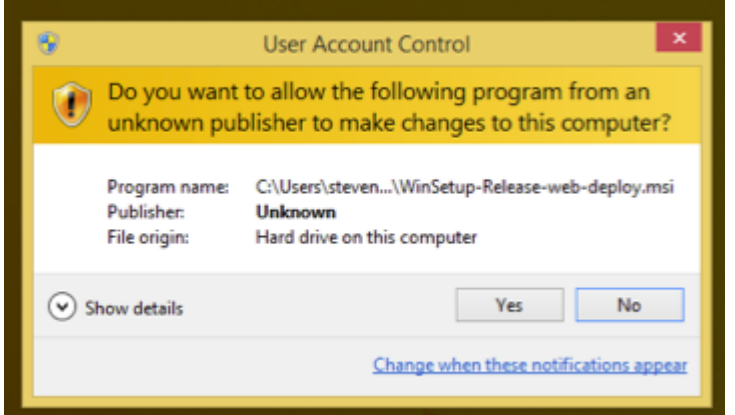

4. The Setup Wizard will launch. Click Next.

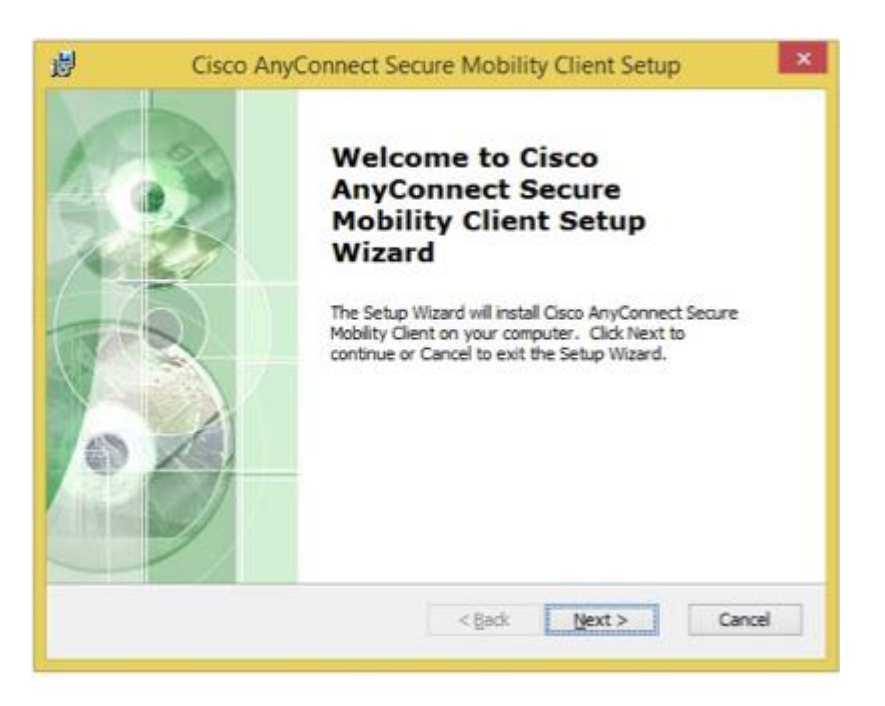

5. Accept the End User License Agreement (EULA) when prompted.

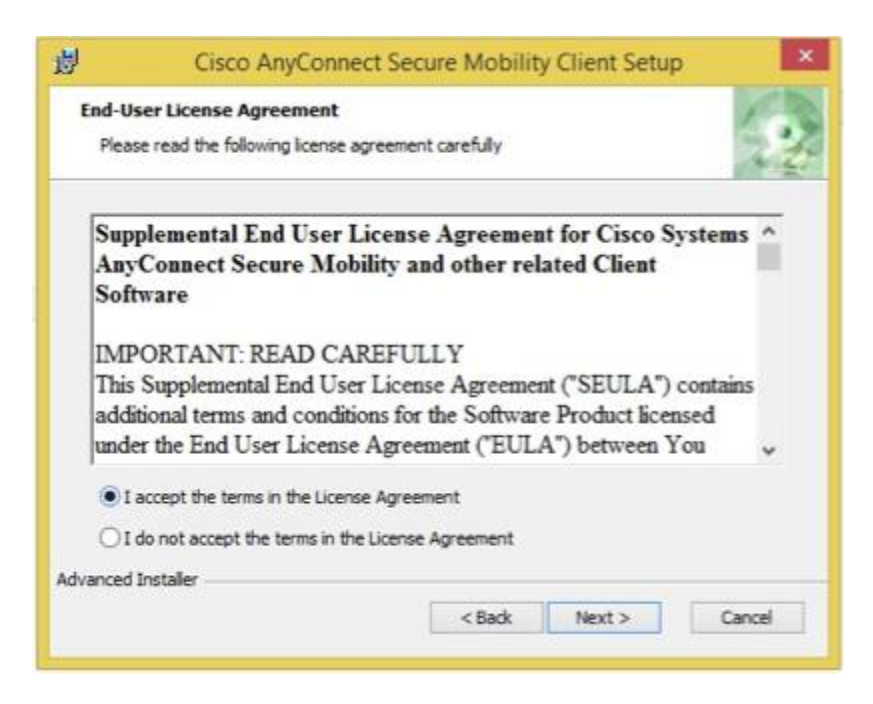

6. Several windows will show the progress of the installation.

7. When all of the installation procedures are complete, you may be prompted to reboot your computer.

8. After rebooting, your installation is complete.

## **Starting the VPN Software**

On **Windows Vista, 7, and 10**: Your Programs menu will contain a new Cisco folder. Inside that folder is another folder called Cisco AnyConnect Mobility Client, and inside that folder is a Cisco AnyConnect Mobility icon.

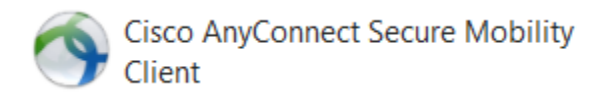

The 'hidden icons' menu in the taskbar will also contain a new Cisco icon.

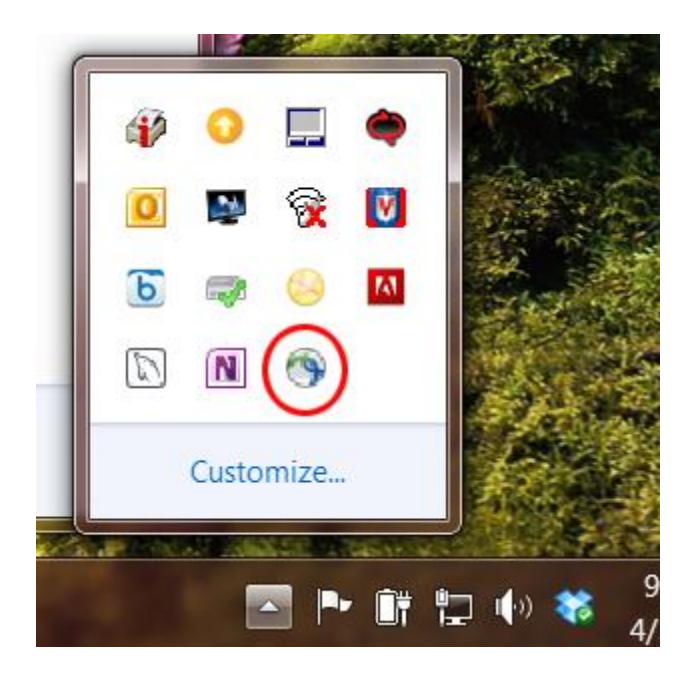

On **Windows 8**: To find the Cisco AnyConnect software in Windows 8, use the search tool in the Apps feature to search for 'Cisco'. The 'hidden icons' menu in the taskbar will also contain a new Cisco icon.

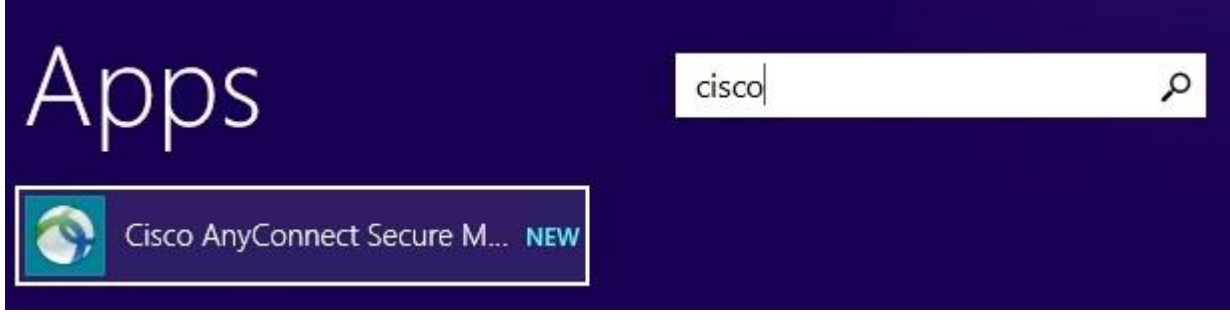

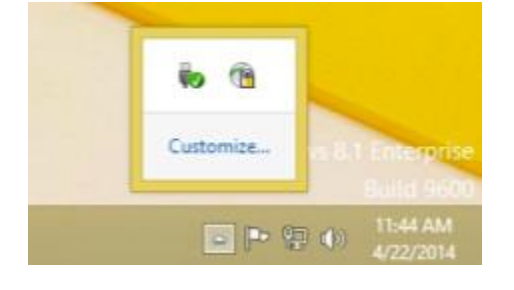

# **Logging in**

After you launch the Cisco AnyConnect client:

First, you'll identify the VPN server and start to connect.

- In the Ready to Connect box, enter vpn.sjhsyr.org
- **•** Click Connect.

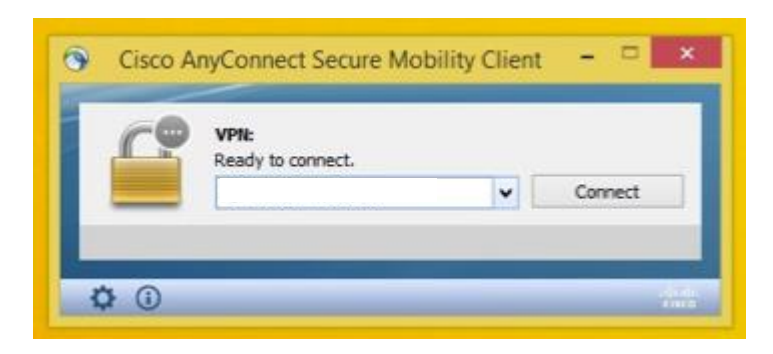

Next, you'll need to enter three pieces of information.

- Username: Your Network username
- Password: Your Network password
- Group: Students (NOT 'STUDENT')

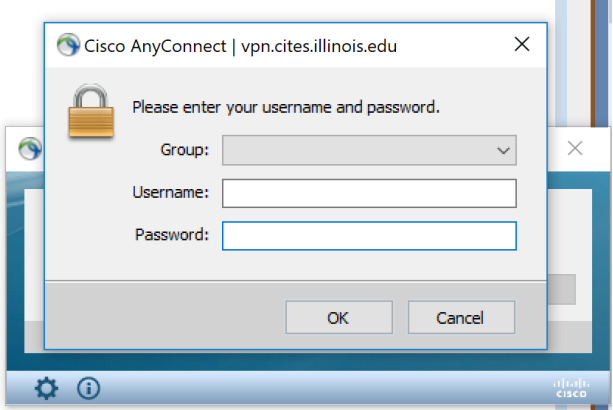

When the VPN connects, a blue window will appear toward the lower right side of your screen.

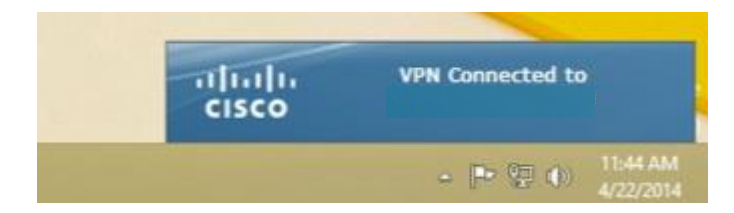

#### **Disconnecting**

When you're done using the VPN connection, disconnect it.

1. Click on the Hidden Icon menu (shown as an upward pointing arrow near your system clock).

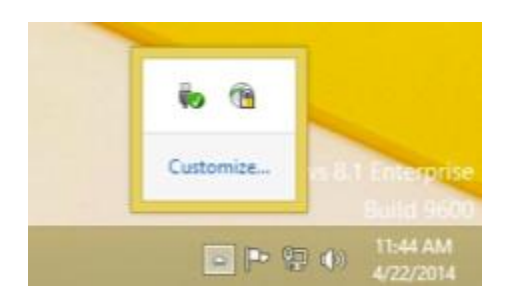

- 2. Click the Cisco AnyConnect icon.
- 3. In the window that appears, click the Disconnect button.

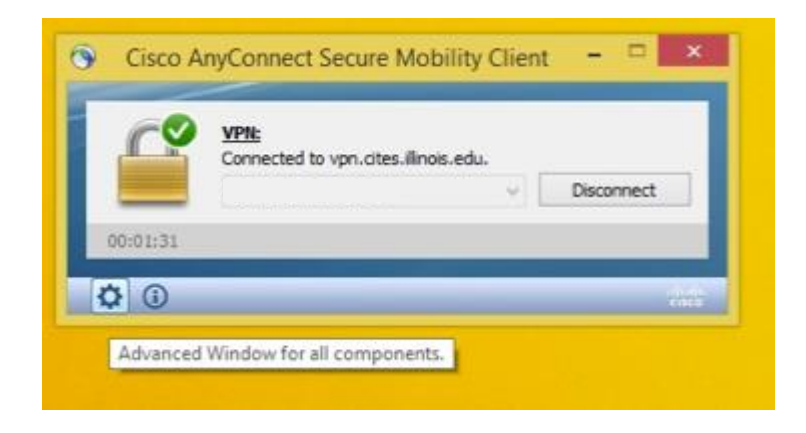